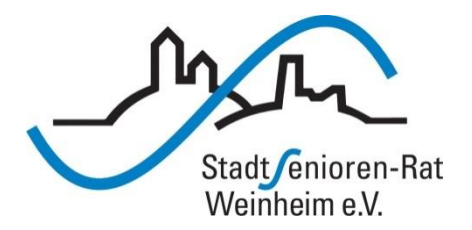

# Vortragsreihe "Digitalisierung"

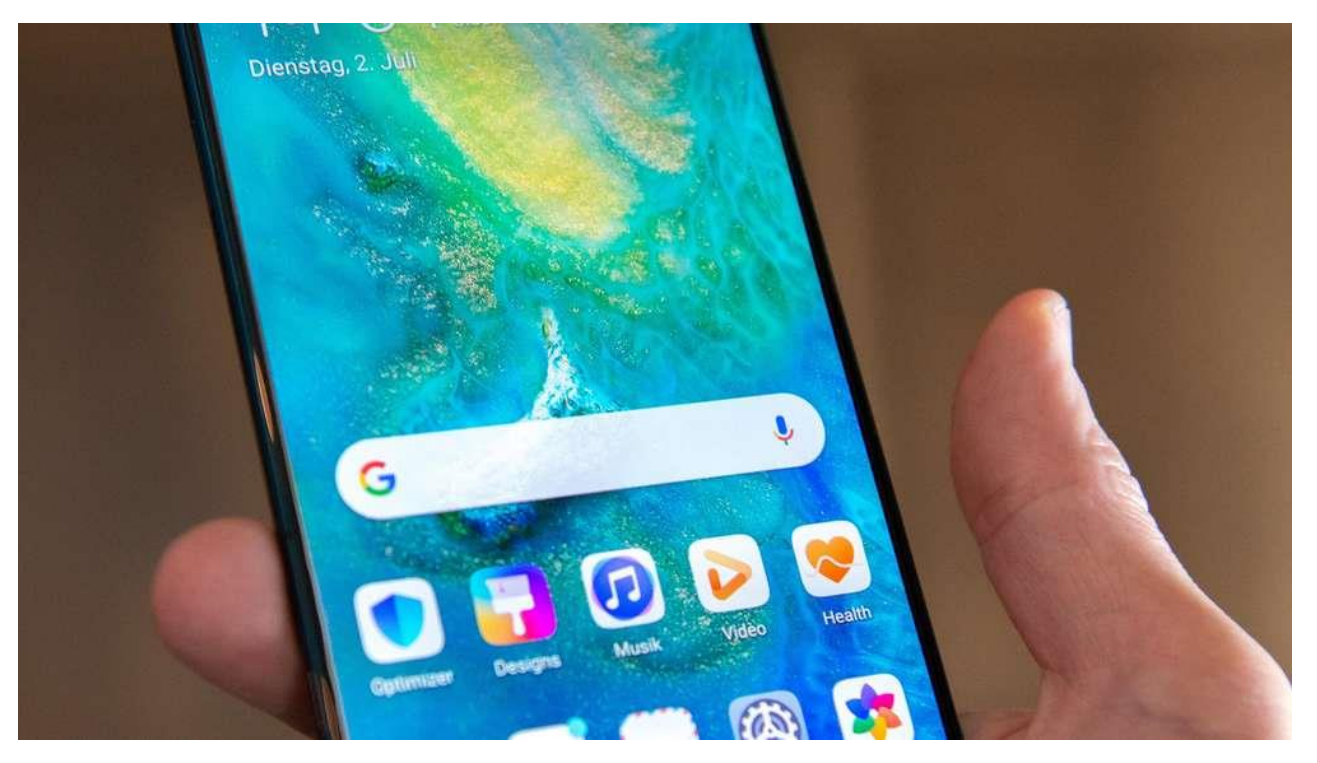

### Apps installieren und verwenden

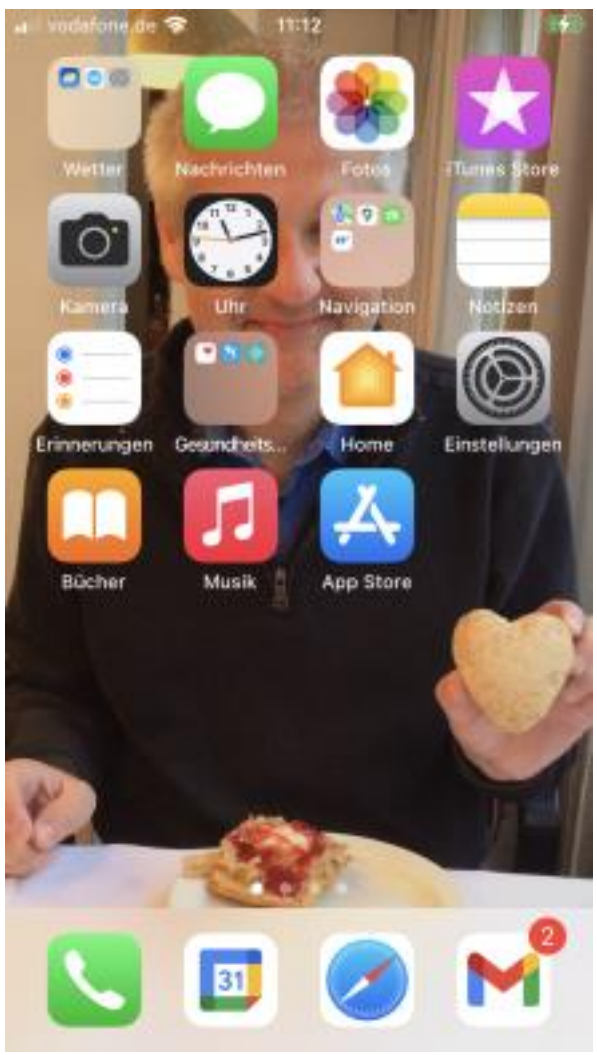

# **Applikationen auf dem Smartphone – Apps**

### **(Anwendungsprogramme)**

Einige Apps sind vom Hersteller schon installiert, andere kann sich der Benutzer aus "Stores" herunterladen

Viele Apps in den Stores sind kostenlos, andere gegen eine Gebühr verfügbar

#### **Themengebiete**

- **Kommunikation** Telefonieren, Nachrichten-Austausch
- **Informationsbeschaffung** Internet-Recherche, Surfen
- **Eigene Organisation** Kalender, Wecker, Stoppuhr
- **Fotografie**
- **Bankgeschäfte**
- **Viele weitere Funktionen**

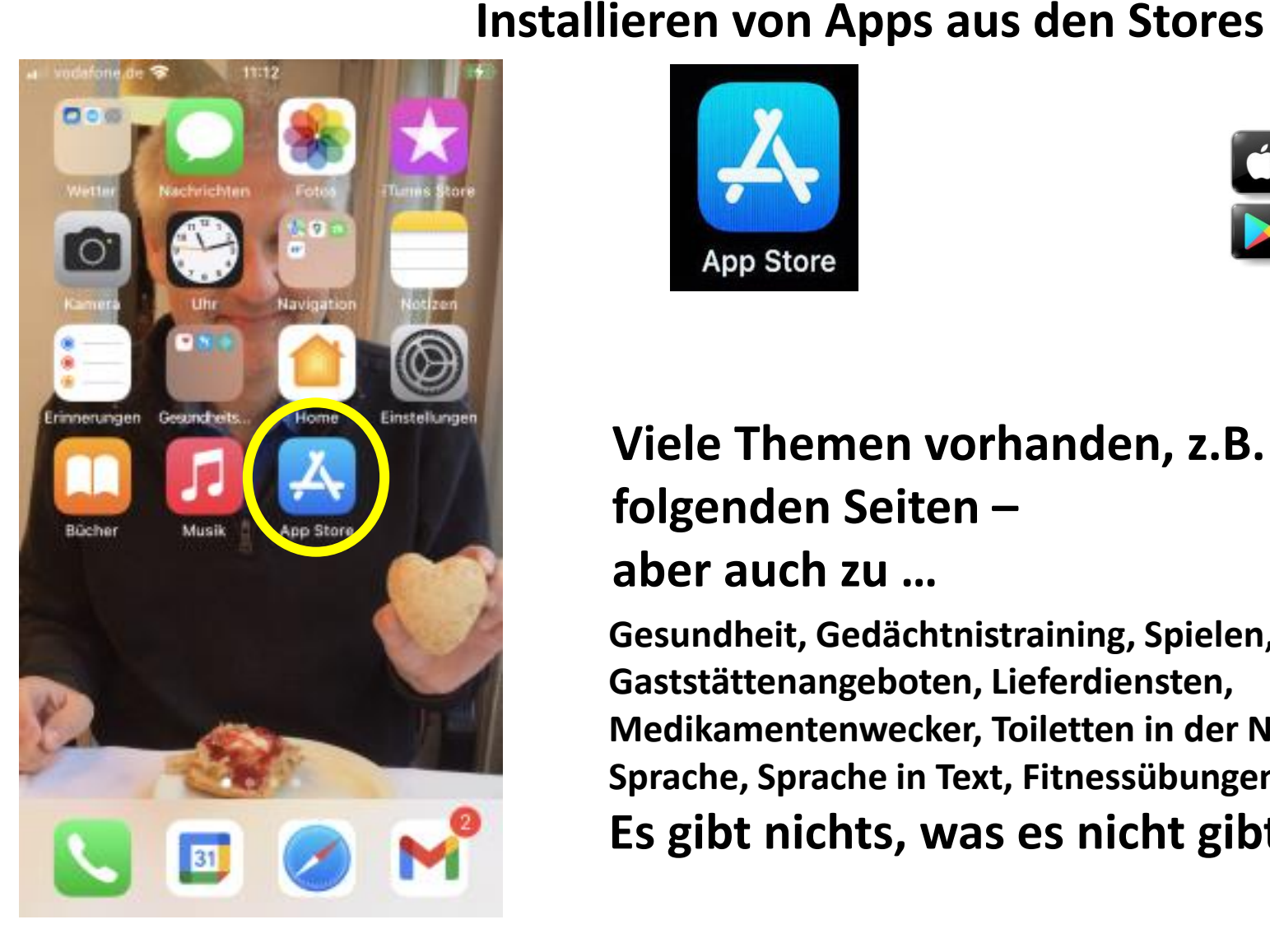

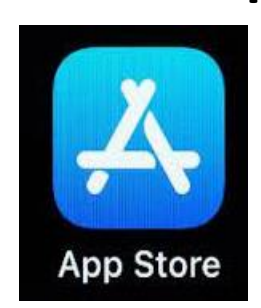

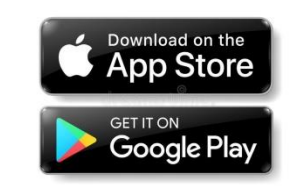

### **Viele Themen vorhanden, z.B. die auf den folgenden Seiten – aber auch zu …**

**Gesundheit, Gedächtnistraining, Spielen, Gaststättenangeboten, Lieferdiensten, Medikamentenwecker, Toiletten in der Nähe, Text in Sprache, Sprache in Text, Fitnessübungen, Musik, Radio … Es gibt nichts, was es nicht gibt …**

Zum Installieren von Apps braucht man sinnvollerweise WLAN ( WLAN bei der Volksbank Kurpfalz für den Kurs des SSR über SSID **Stadtseniorenrat** mit Passwort **VBK\_%\_05\_22** )

**iPhone-Nutzer brauchen ihre Apple-ID**

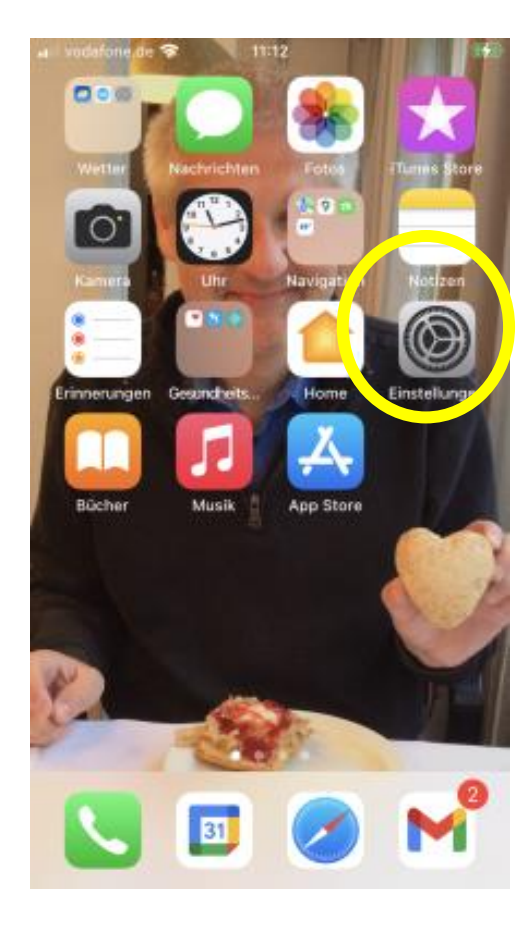

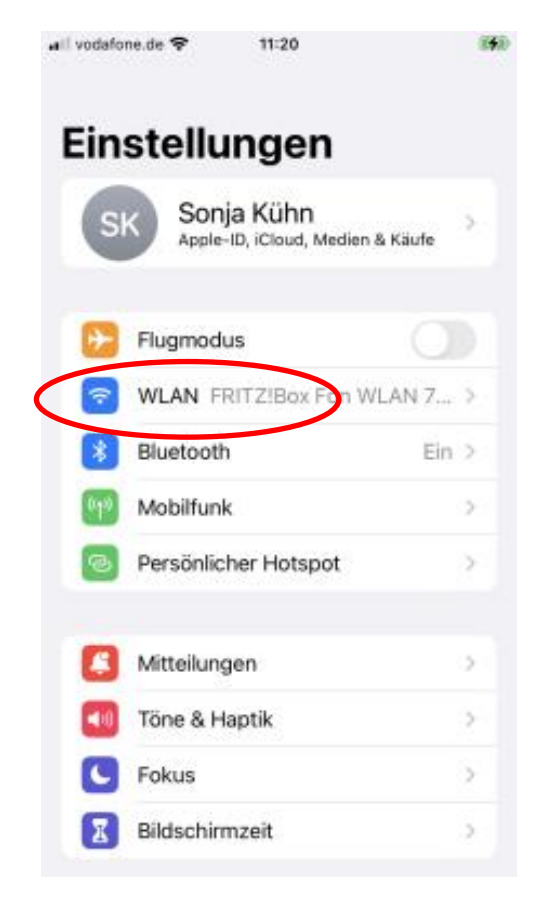

#### Beispiel-Installation "Senioren-App Weinheim"

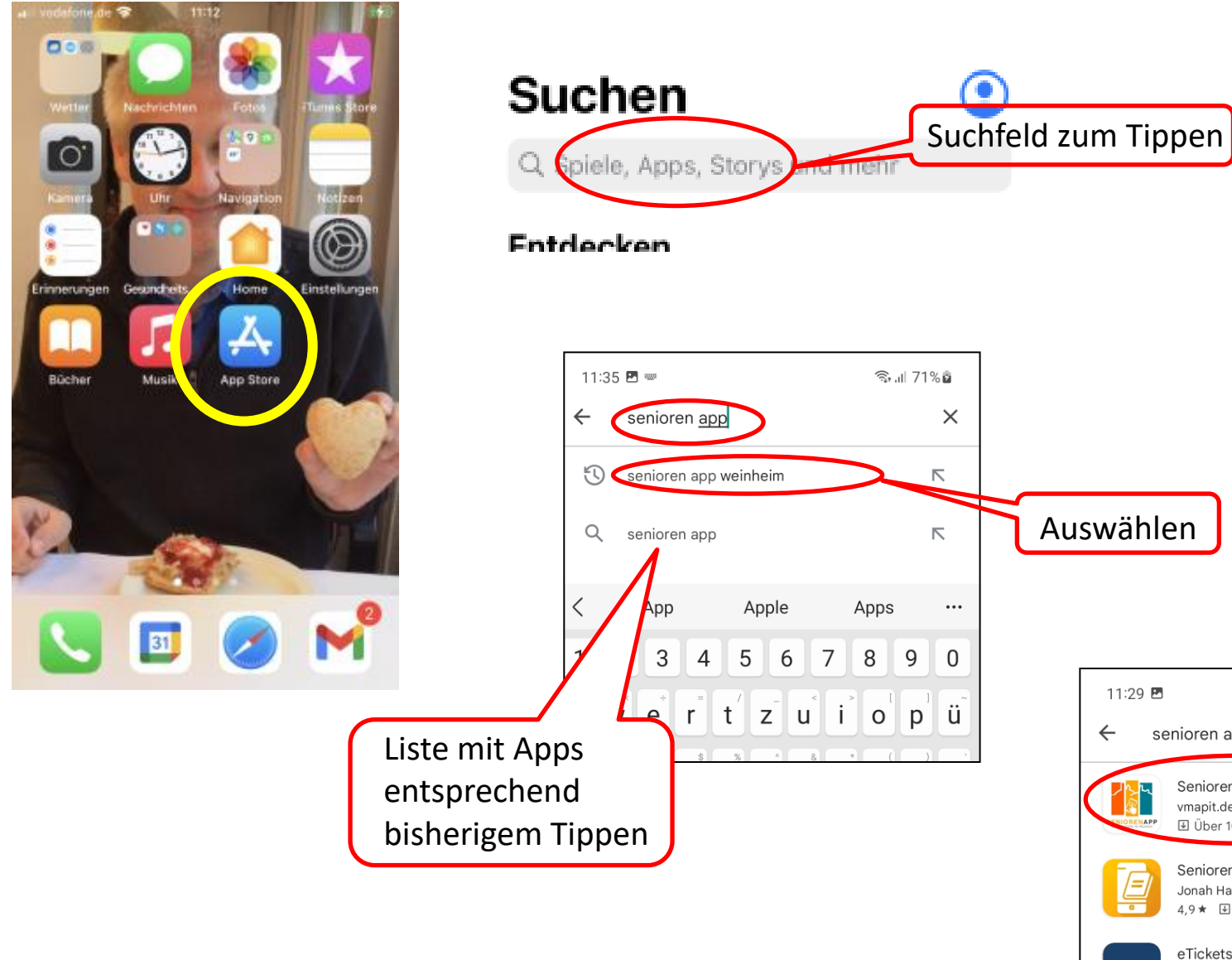

11:29 图 ริกแ! 71%∎ิ  $\alpha$ ⊕ senioren app weinheim SeniorenApp Weinheim vmapit.de • Unterhaltung **⊎** Über 100 Senioren mit Smartphone - Einfach erklärt! Jonah Hadt · Lernen 4,9★ 3 Über 5000 eTickets Weinheim Stadt Weinheim · Tools  $\triangleright$  Installiert Seniorentelefon Oberfläche  $\mathbf{C}$ l'

#### Beispiel-Installation "Senioren-App Weinheim"

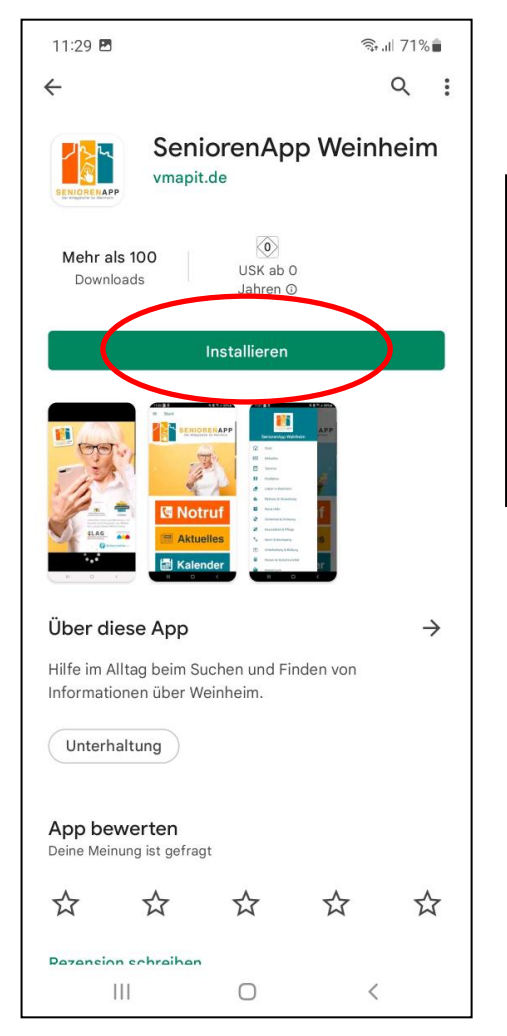

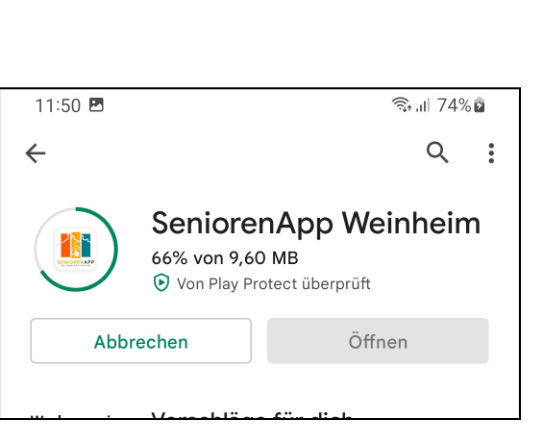

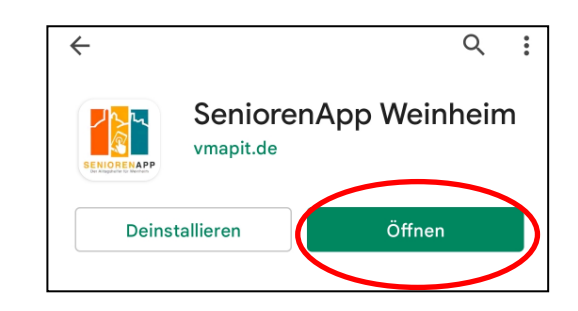

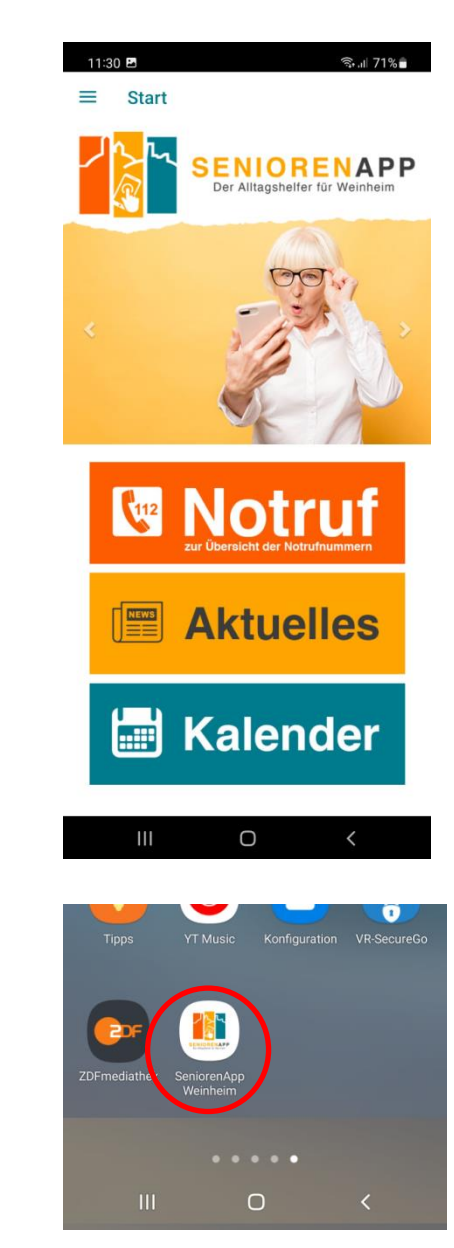

#### Hilfreiche App für Anfänger am Smartphone

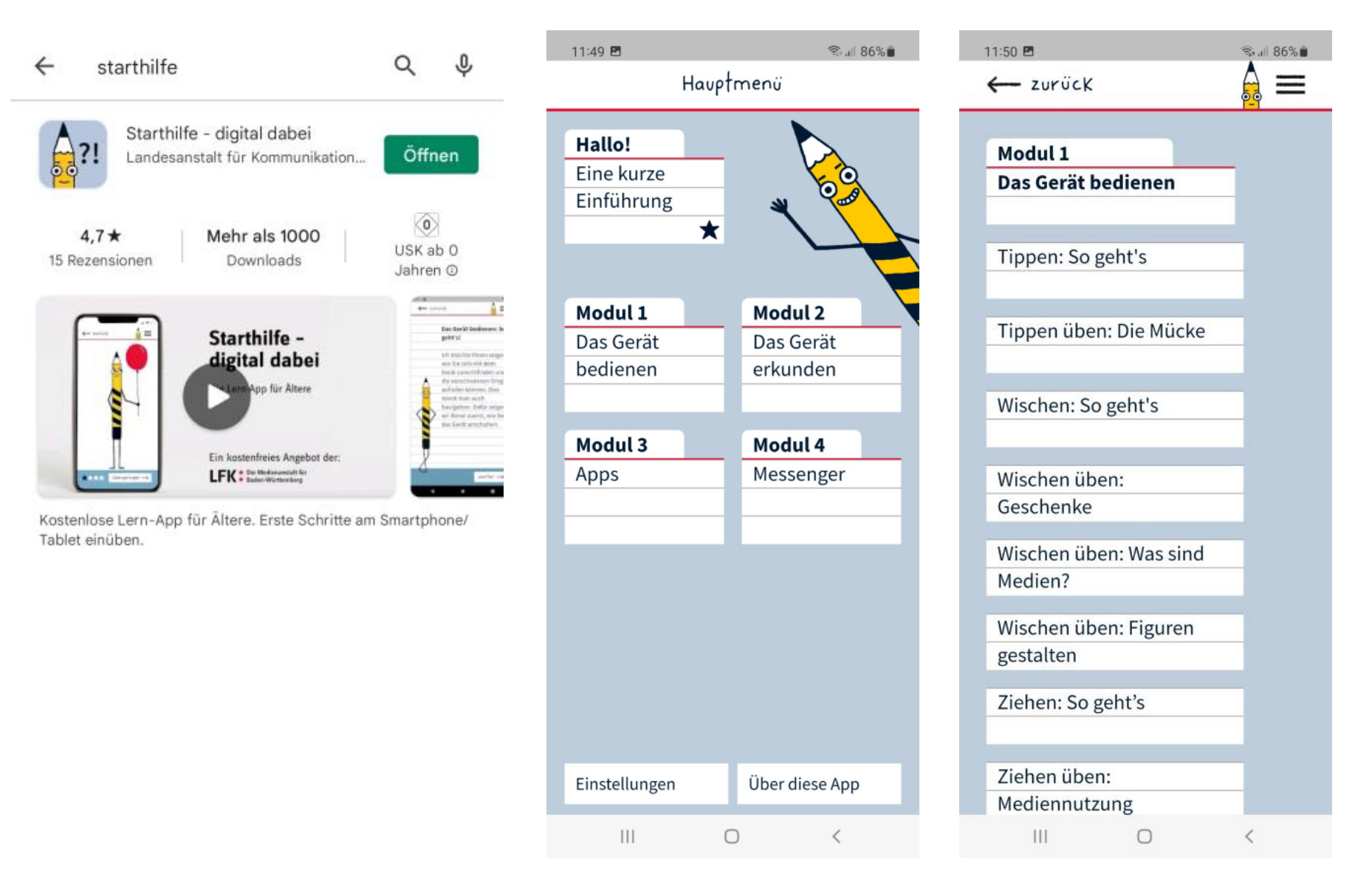

## **Bildschirm-Seiten**

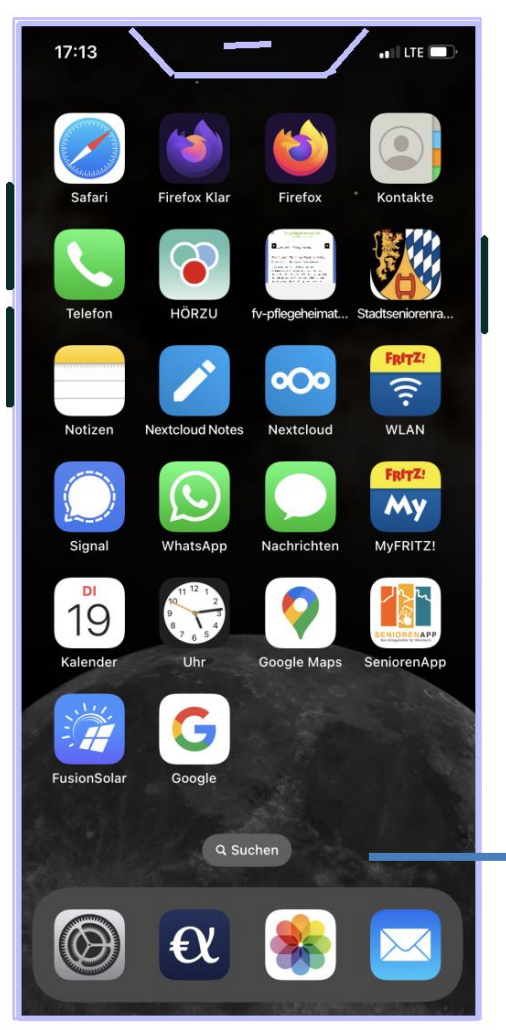

Wischen nach rechts oder links: Durchblättern der Seiten mit allen Apps

> Als letzte Seite erscheint eine Zusammenstellung aller Apps nach unten scrollen

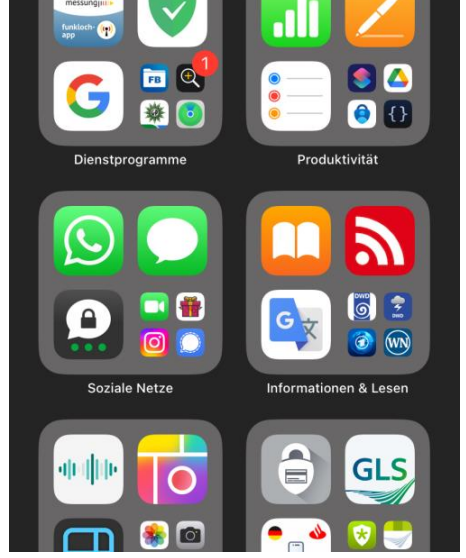

Q App-Mediathek

 $\bullet$  III LTE  $\mathbb{Z}$ 

**C<sub>R</sub>** GLS 田約

Zuletzt hinzugefügt

 $18:01 - 7$ 

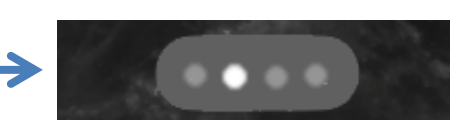

Beim Durchblättern der Seiten wird kurz angezeigt, auf welcher der Seiten Sie sich befinden: hier 2. Seite

### **Bildschirm-Seiten**

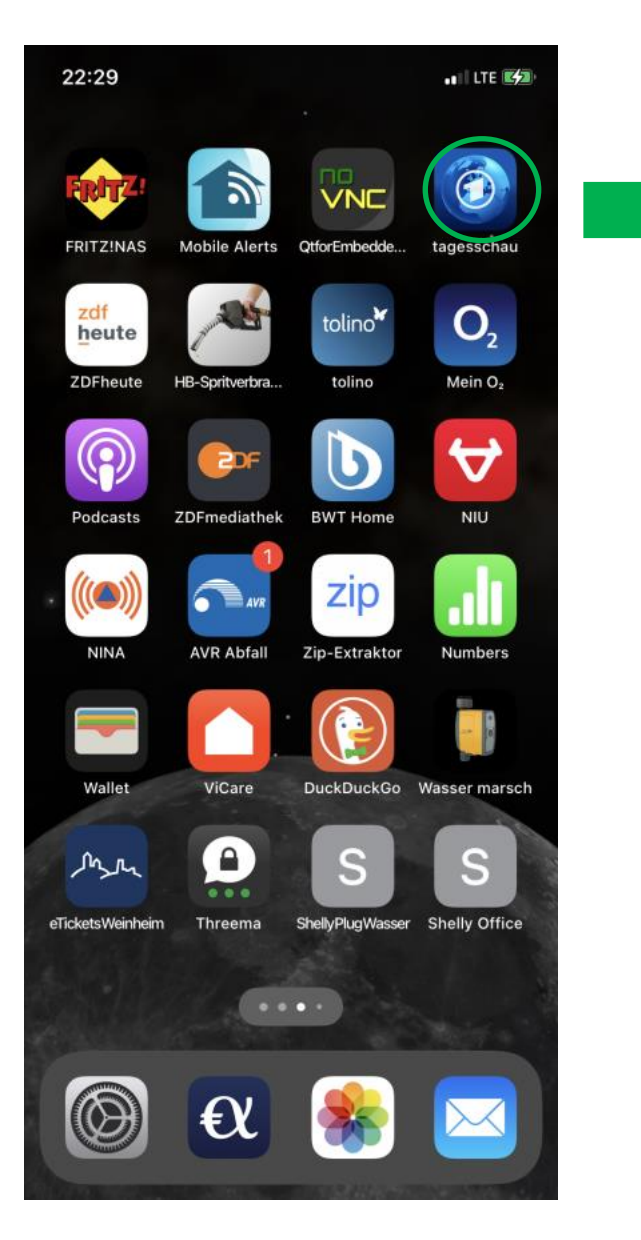

#### App lange gedrückt

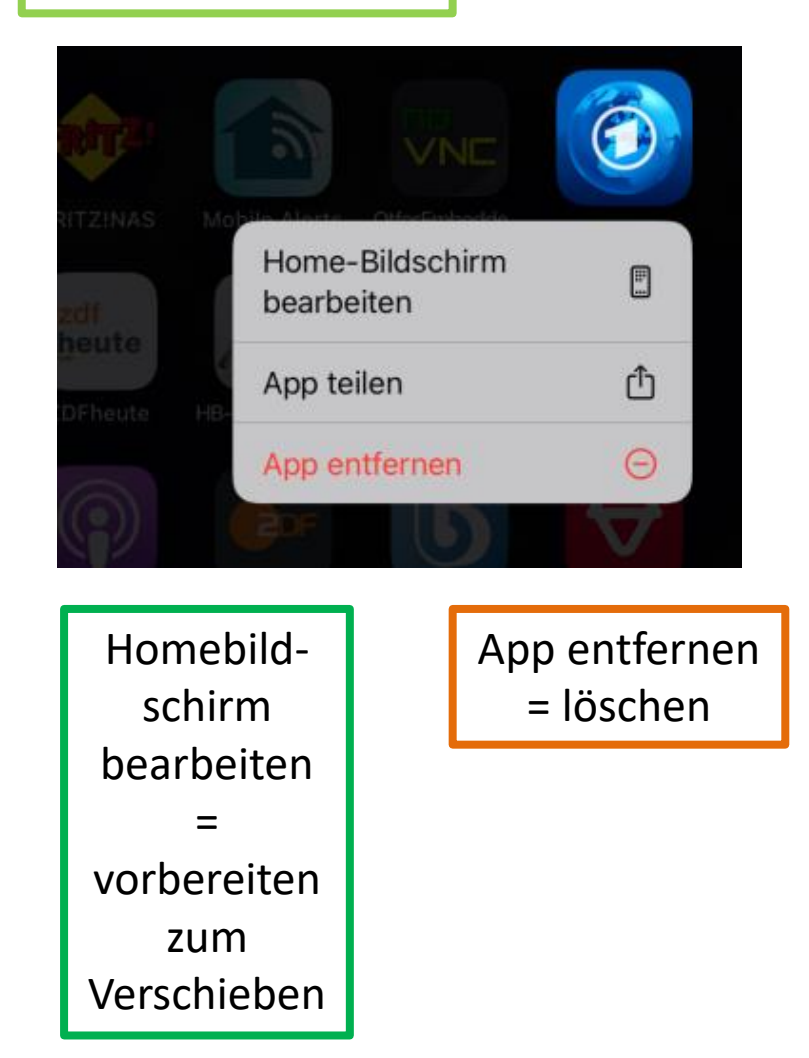

### **Verschieben einzelner Apps**

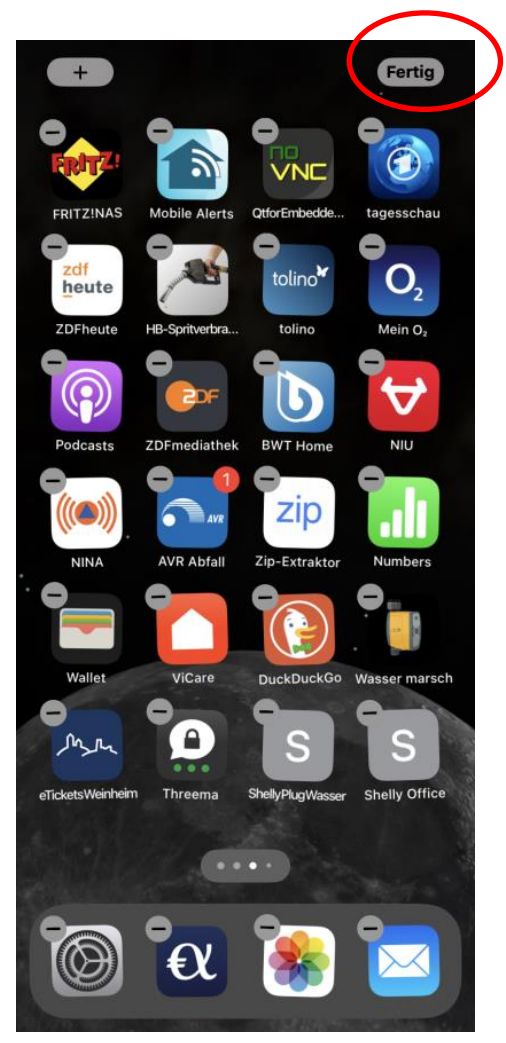

Homebildschirm bearbeiten = vorbereiten zum Verschieben

Die App-Icons "wackeln" Dann lassen sie sich verschieben, indem man ein Icon mit gehaltenem Finger bewegt, auch über Bildschirmgrenzen hinweg

Mit dem Minus-Zeichen erscheint das Menü

Aktion beenden mit "Fertig" ( oder mit zurück)

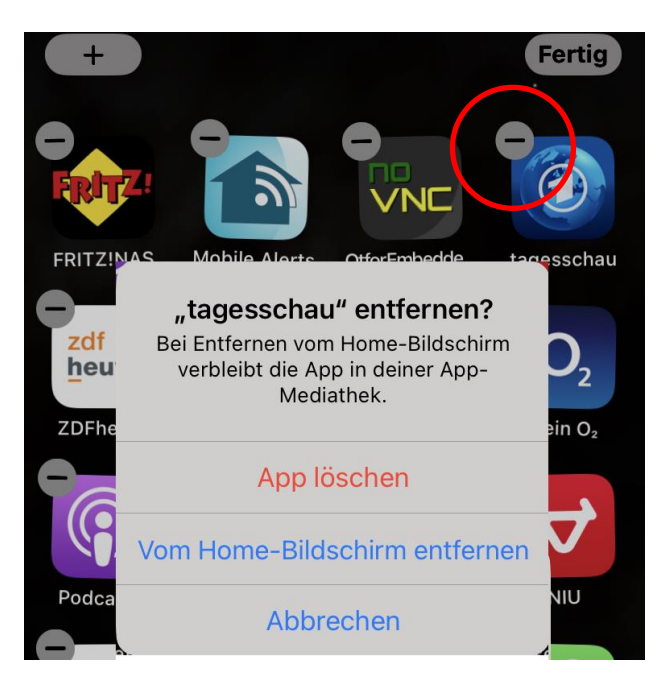

### **Jetzt erst einmal eine Übung**

1. Installieren Sie eine App z.B. die Senioren-App Weinheim

oder eine QR-Code-Erkennung

oder eine Übersetzungs-App "google G"

oder die Starthilfe-App

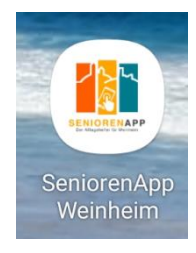

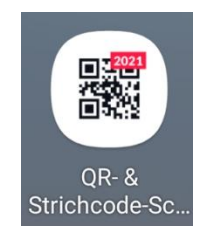

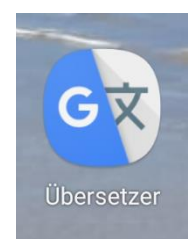

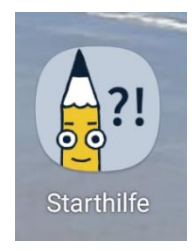

### **Jetzt eine Übung**

Blättern Sie die verschiedenen Seiten Ihres Smartphones - Wischen horizontal

Suchen Sie die eben installierte App

Deinstallieren Sie die/eine App

Verschieben Sie eine App von einer Seite auf eine andere

Öffnen Sie mehrere Apps, blättern Sie durch die Apps, Schließen Sie einzelne Apps

### **Viele Themen vorhanden, z.B. auch zu …**

**Gesundheit, Gedächtnistraining, Spielen, Gaststättenangeboten, Lieferdiensten, Medikamentenwecker, Toiletten in der Nähe, Text in Sprache, Sprache in Text, Schrittzähler, Fitnessübungen, Musik, Radio …**

**Es gibt nichts, was es nicht gibt …**

**Informationsbeschaffung**

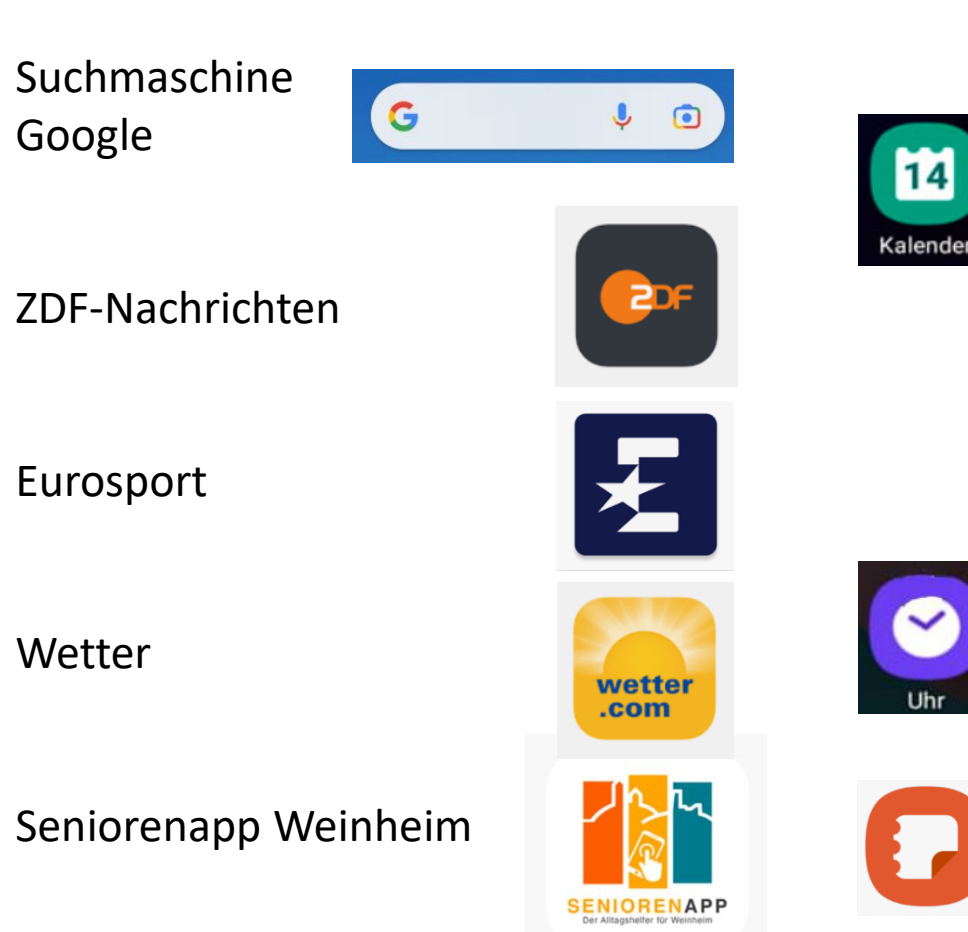

### **Eigene Organisation**

#### **Kalender**

Anzeige des aktuellen Tages

- Ereignisse an diesem Tag, z.B. Geburtstage, Termine
- Eintragung der eigenen Daten
- Abgleich mit anderen Smartphones und Computern möglich
- Benachrichtigung vorher

#### **Uhr**

Anzeige der aktuellen Tageszeit

- Einstellung von Alarmen ( Wecken)
- Stoppuhr
- Timer

#### **Notizen**

### **Weitere Funktionen**

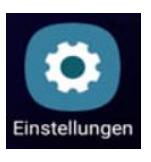

#### **Einstellungen**

- Verbindungen zu WLAN u.a.
- Töne und Vibrationen
- Benachrichtigungen aus den Apps
- viele weitere

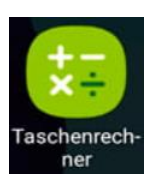

#### **Taschenrechner**

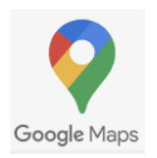

#### **Google Maps**

Weltweite Karten mit der Möglichkeit, den aktuellen Standort anzuzeigen, sofern GPS aktiviert ist Kann als Navigationsgerät genutzt werden für Auto und Fußgänger

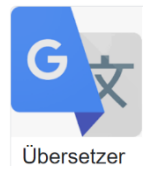

#### **Google Übersetzer**

Geschriebene oder gesprochene Texte werden von einer in eine andere Sprache übersetzt und ggf. ausgesprochen

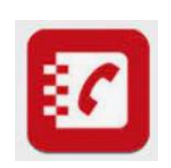

#### **Telefonbuch, Gelbe Seiten**

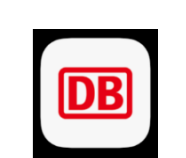

#### **Deutsche Bundesbahn**

- **-** Reiseauskunft
- Buchung von Fahrkarten ( Zahlungsfunktion nötig )

#### **QR-Code Scanner**

- Anzeige von hinterlegten Texten oder Weiterleitung zu Seiten
- z.B. Ingrid-Noll-Weg

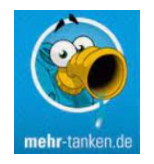

#### **Tankstellen-Anzeige**

Preise für Kraftstoff an Tankstellen in der Umgebung

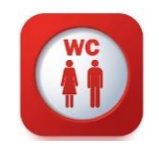

#### **WC-Anzeige** Toiletten in der Umgebung

### **Fotografie**

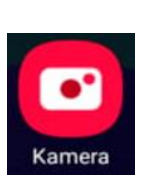

#### **Kamera**

Aufnahme von Fotos und Videos Üblicherweise Kamera auf Vorder- und Rückseite: "Selfies"

#### **Fotogalerie**

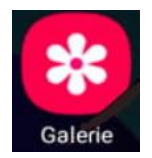

- Selbst aufgenommene Fotos und Videos gespeichert in der Galerie
- Fotos und Videos z.B. aus Whatsapp
- Anzeige z.B. nach Datum
- Anlegen von Alben und Zuordnen der Dateien zu Alben
- Einrichten von "Favoriten"

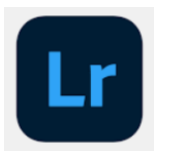

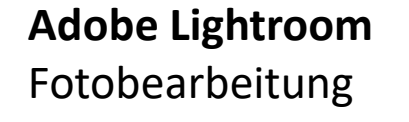

### **Bankgeschäfte**

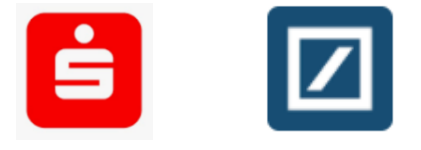

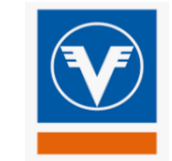

**Zugang zum Online-Banking verschiedener Banken**

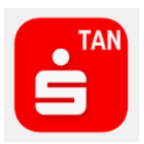

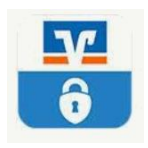

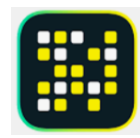

### **Die App "Google Maps" – Landkarte / Navigation**

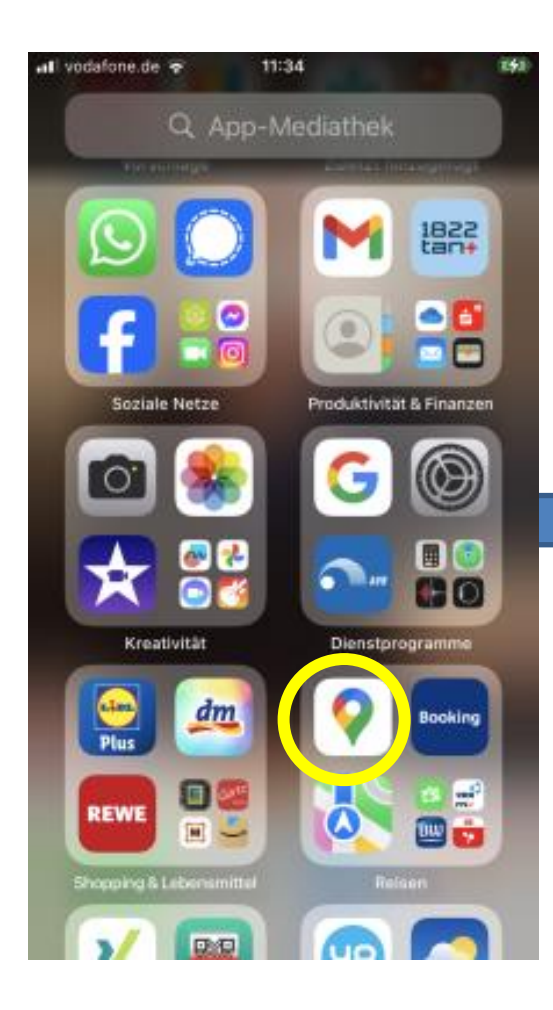

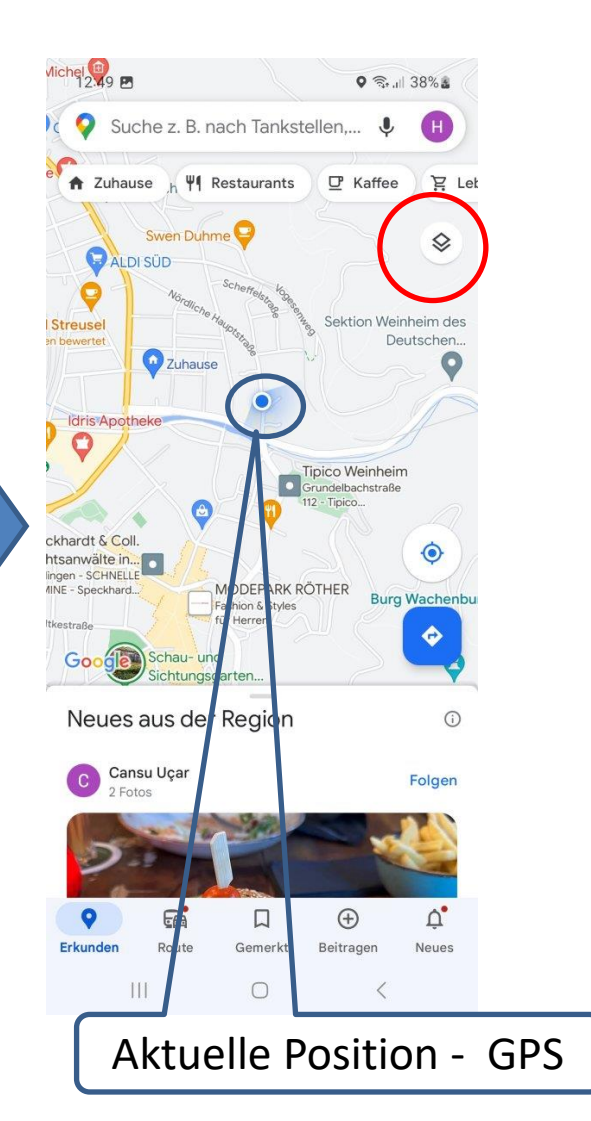

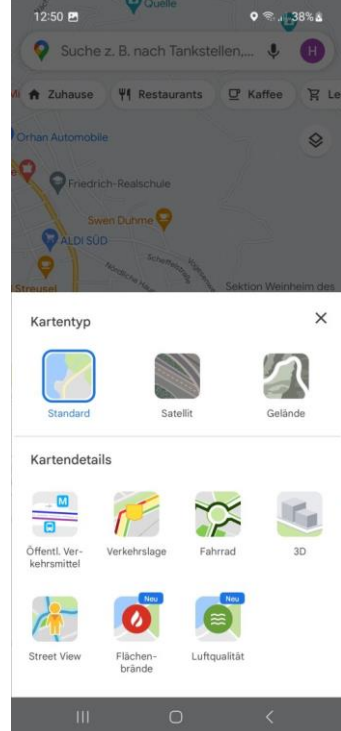

#### Darstellungsformen

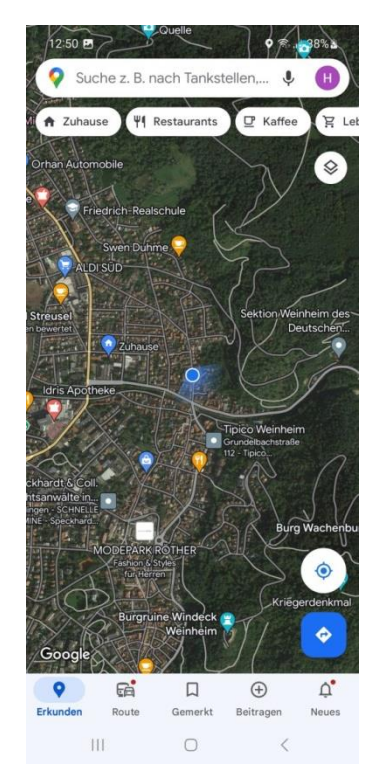

### **Die App "Google Maps" – Ziel suchen / Navigieren**

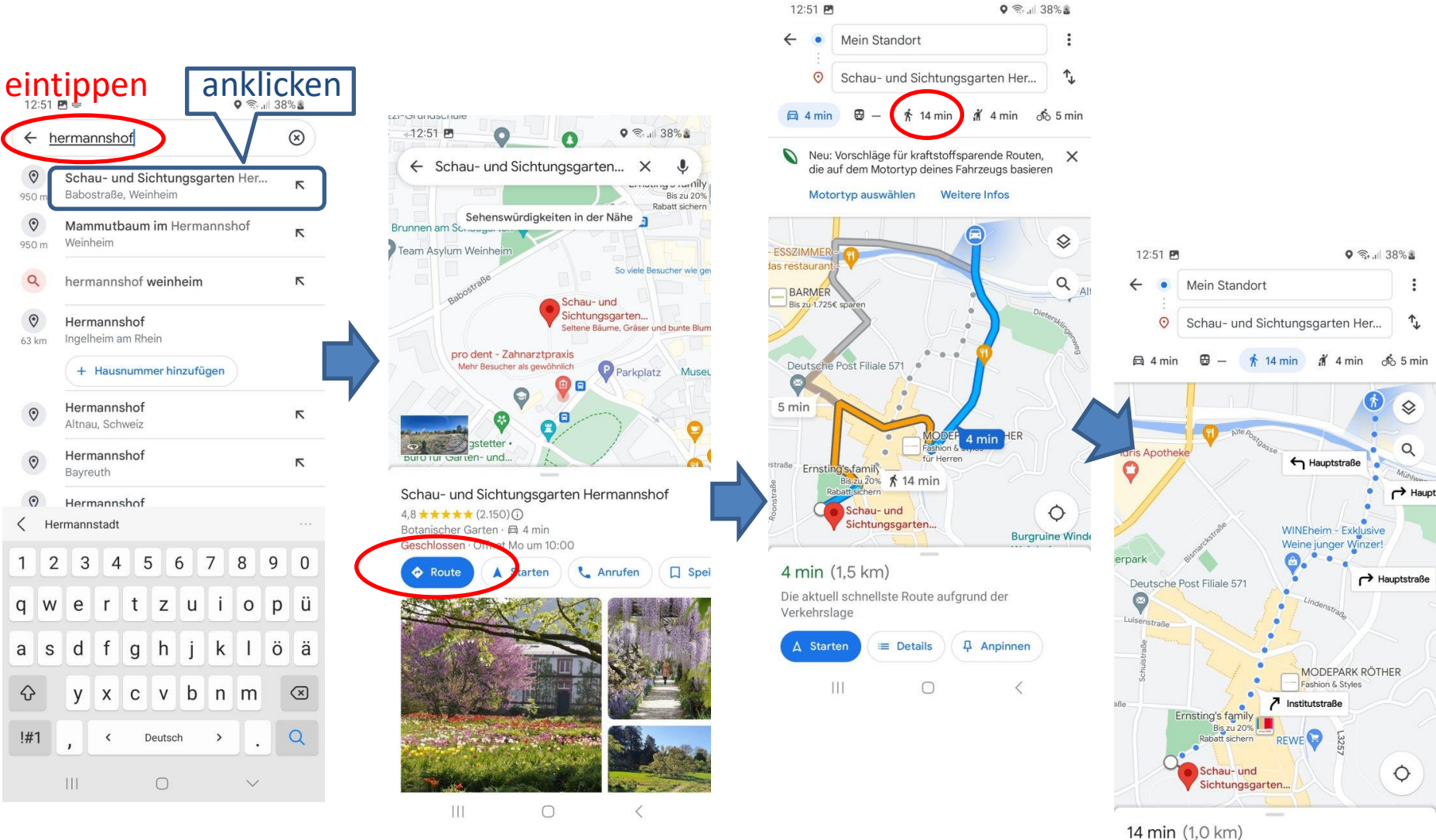

über Hauptstraße

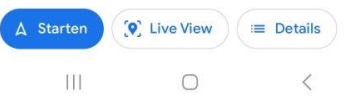

### **Telefonbuch-App - viele nützliche Kontakte vor Ort**

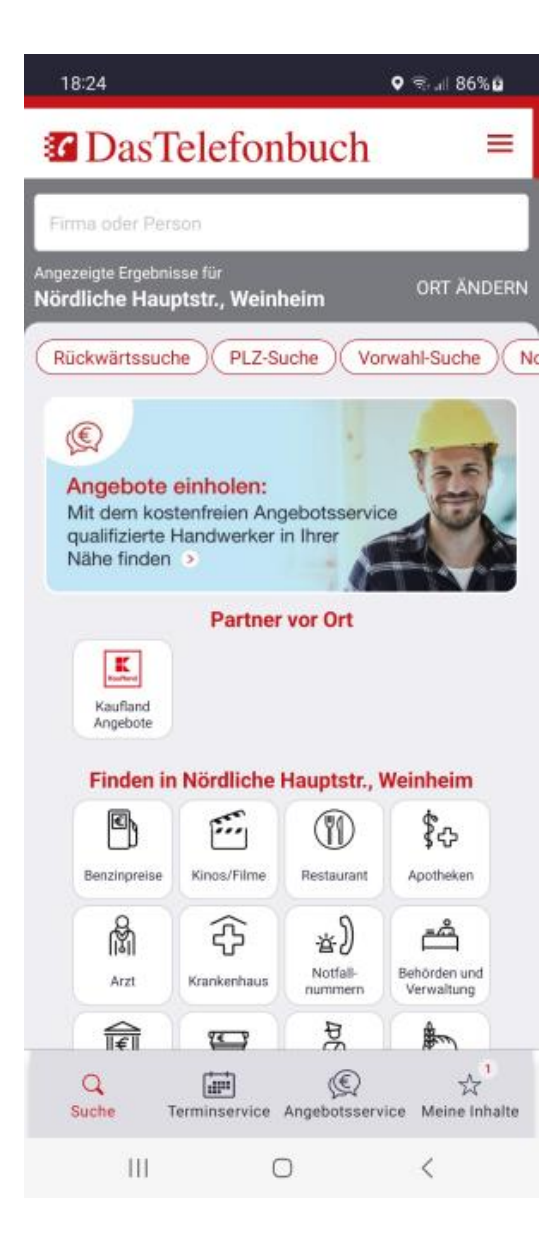

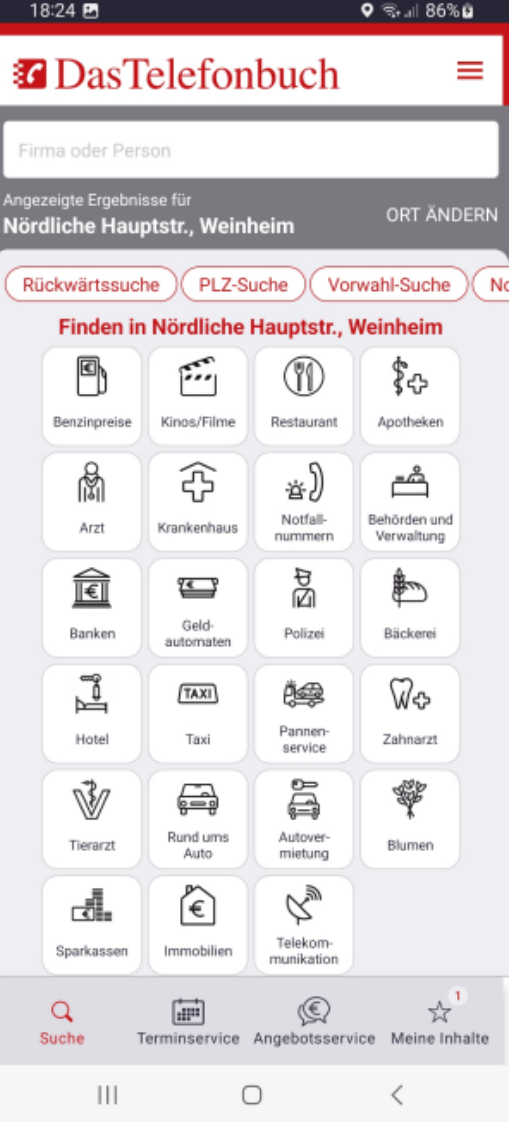

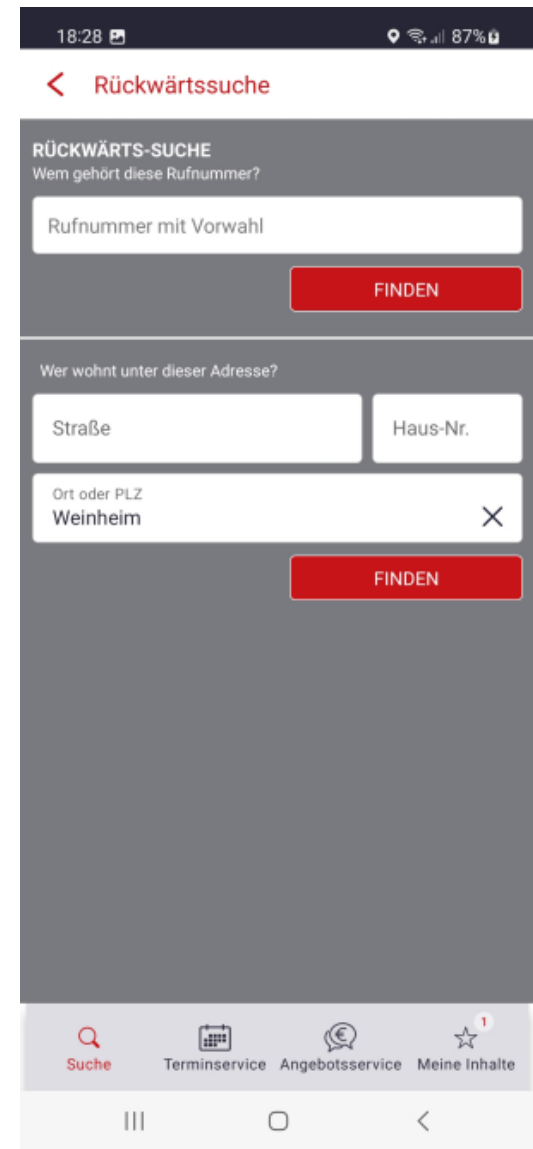

### Installieren einer Internetseite: z.B. Stadtseniorenrats-Seite

#### 1.Schritt: Anklicken Google

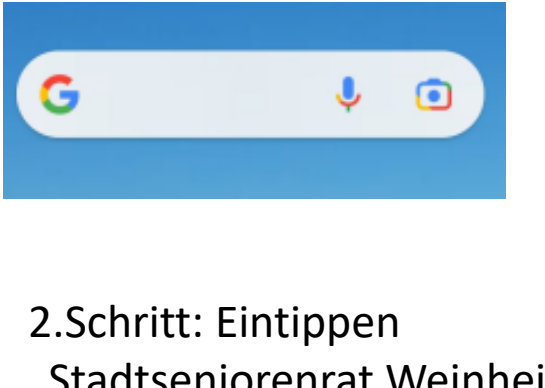

"Stadtseniorenrat Weinheim"

All Card Comp

stadtseniorenrat weinheim

Q

#### 3.Schritt: Anklicken "Stadtseniorenrat Weinheim"

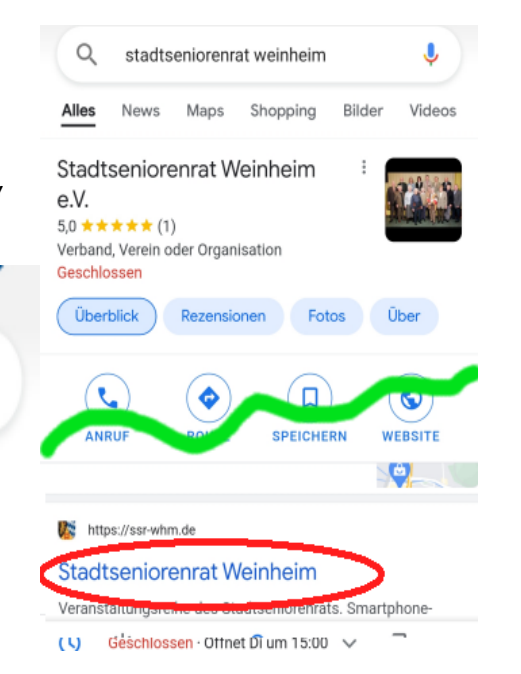

#### 4.Schritt: Anklicken "Teilen"

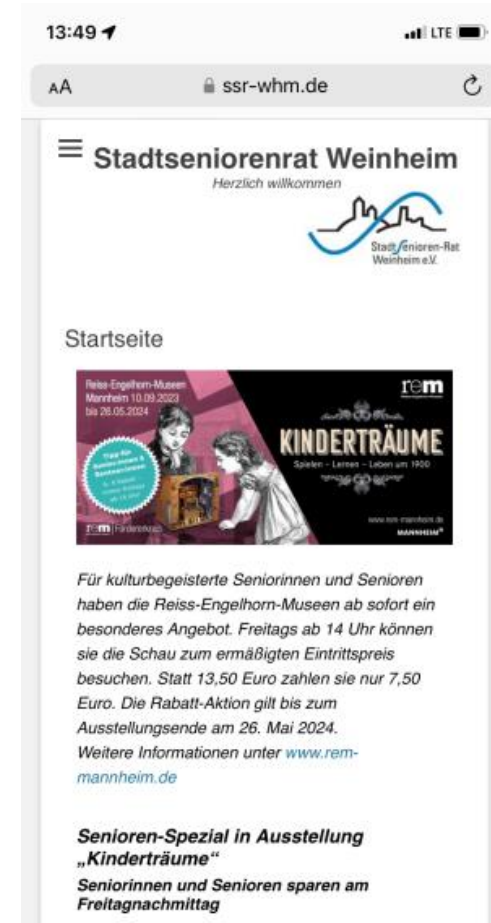

In der Schau "Kinderträume" präsentieren die Raice-Ennalhorn-Mireage

╔

m

### Installieren einer Internetseite: z.B. Stadtseniorenrats-Seite

#### 4.Schritt: Anklicken "Teilen"

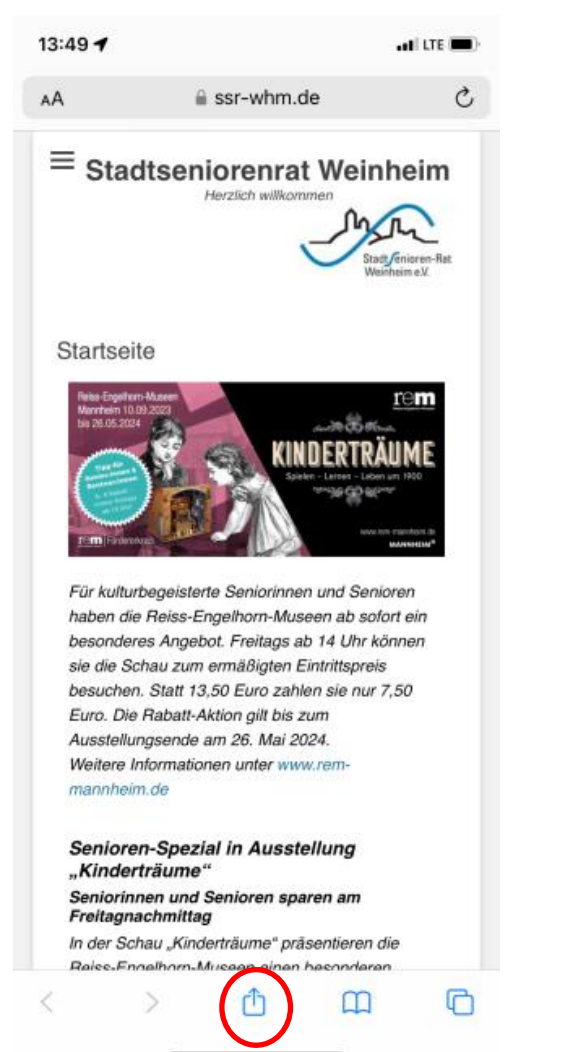

#### 5.Schritt: Anklicken "zum Home-Bildschirm "

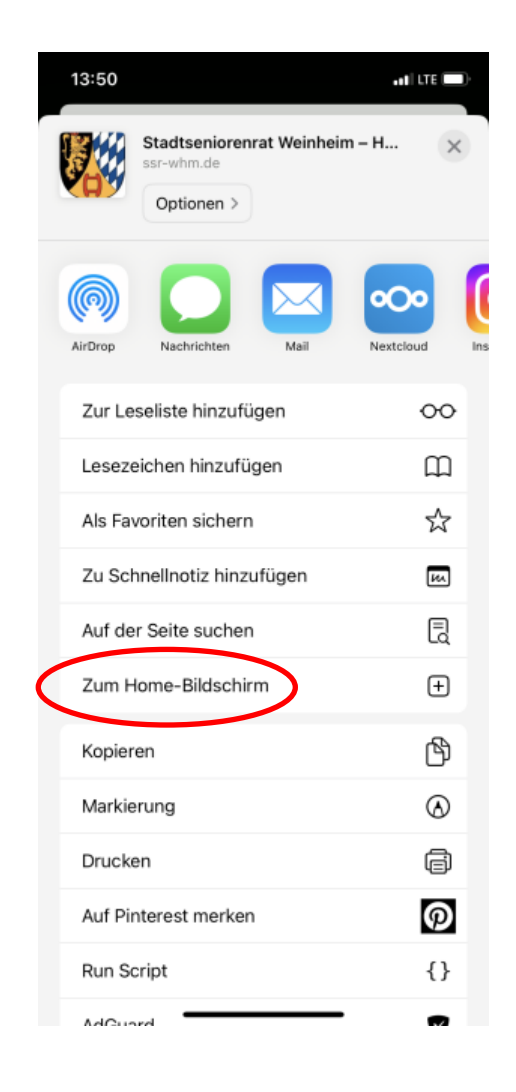

#### Ergebnis

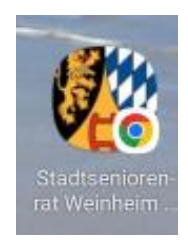